# **Pokyny k přihlášení do elektronického systému EDOOKIT**

Co je EDOOKIT? Elektronický informační systém, který Vám umožní veškerou komunikaci se školou. Komunikaci mezi Vámi a třídními učiteli, učiteli odborného výcviku, učiteli teoretických předmětů. Umožní Vám náhled na prospěch Vašeho syna/dcery, kontrolu a omlouvání absencí a důležité aktuální informace ze školy apod.

## **EDOOKIT JE ZÁVAZNÝ INFORMAČNÍ KANÁL ŠKOLY, VEŠKERÉ ZPRÁVY A INFORMACE BUDOU POVAŽOVÁNY ZA SDĚLENÉ A DORUČENÉ !!!**

### **Jak se do elektronického systému dostanete?**

V první řadě je důležité, aby měl rodič i žák svoji emailovou adresu, není možné, aby měli shodné emailové adresy! Zákonný zástupce i žák se přihlašuje do el. systému EDOOKIT každý svým emailem na svůj účet.

1) Je nutné správně a hlavně čitelně vyplnit do formuláře, který dostane od třídního učitele Váš syn/dcera emailovou adresu.

Vážení rodiče.

naše škola využívá evidenční systém Edookit. V měsíci září vám zašleme na e-mailovou adresu vstupní údaje pro přístup do tohoto systému. Proto vás žádáme o vyplnění níže uvedených údaiů.

## ČITELNĚ!!!! (HŮLKOVÉ PÍSMO)

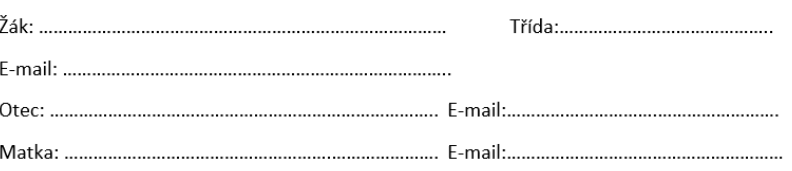

2) Poté co Váš syn/dcera přinese a odevzdá vyplněný formulář svému třídnímu učiteli, vytvoříme dva účty, jeden pro zákonného zástupce a jeden pro žáka, pomocí kterých se budete moci přihlašovat do našeho systému (EDOOKIT). Na tyto emailové adresy Vám budou následně v průběhu 14dní zaslány elektronické pozvánky do el. Systému EDOOKIT

#### **Elektronická pozvánka odeslaná na váš email**

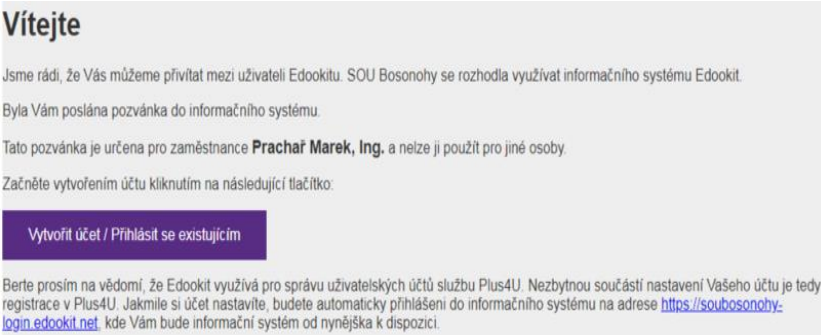

3) přihlašovat se budete pomocí služby Plus4U Identity Management kde se můžete přihlásit pomocí běžného emailu nebo s využitím identity typu Google, Microsoft nebo Apple.

#### 4) **Přihlášení**:

po obdržení pozvánky, kliknete vytvořit účet / Přihlásit se existujícím dojde k přesměrování na Identity Management Plus4U. Pozvánka a první přihlášení, kliknete na Vytvořit nový účet Plus4U

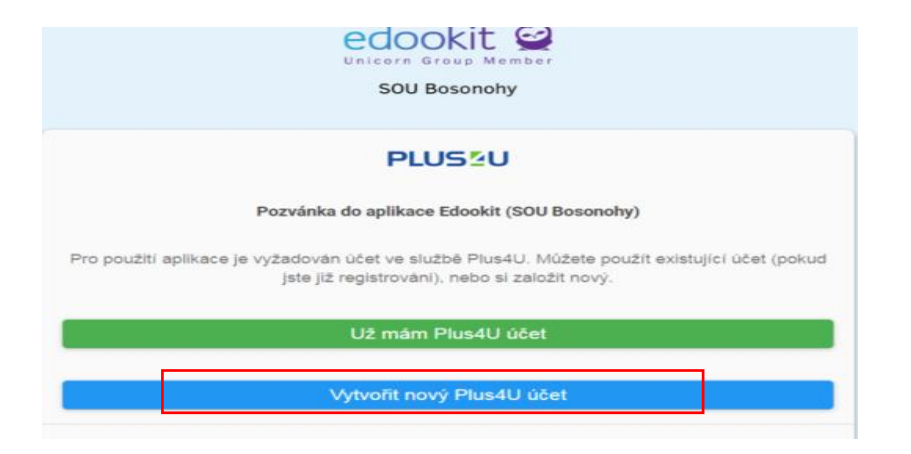

následně provedete registraci na Plus4U, kde máte dvě možnosti.

A. Možnost:

mám svůj účet na Google, Microsoft nebo Apple a chci se přihlašovat pomocí svého účtu, pak postupuji dle pokynů na obrazovce

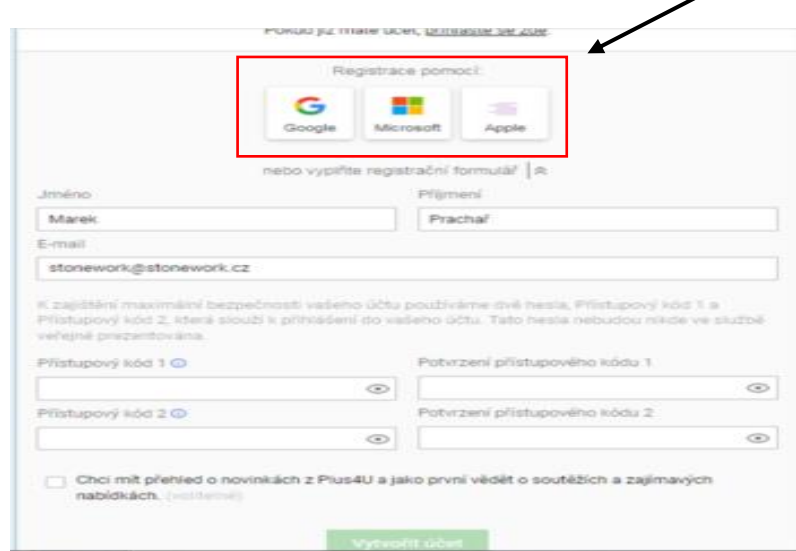

B. Možnost: je nutné vyplnit registrační formulář včetně emailové adresy

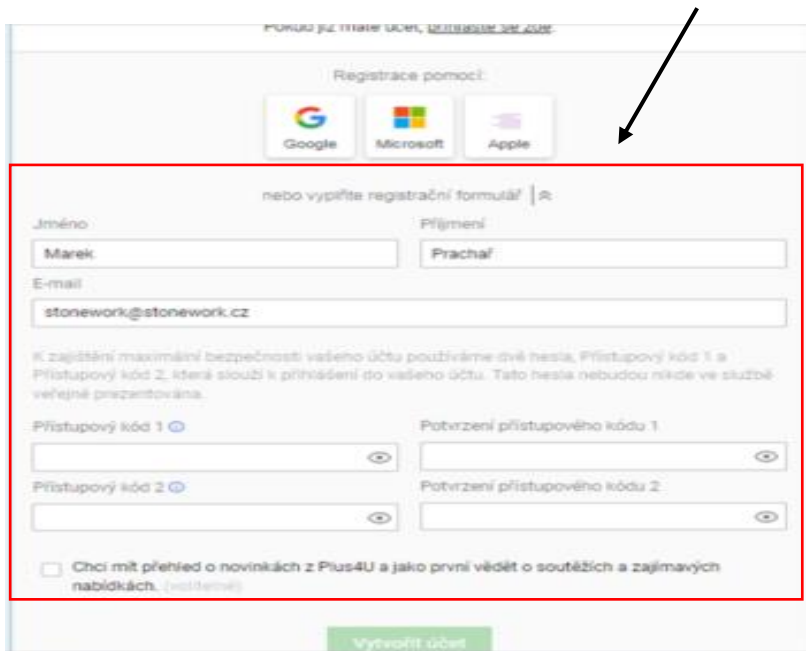

Potom co budou všechny údaje vyplněné včetně vašich hesel (zapamatujte si, budete potřebovat pro opakované přihlašování), kliknete na **vytvořit účet.**

5. Poté, co jste klikli na vytvořit účet, do vámi zadaného emailu při registraci vám dojde potvrzovací email, kde je nutné odkliknout **aktivovat účet.** 

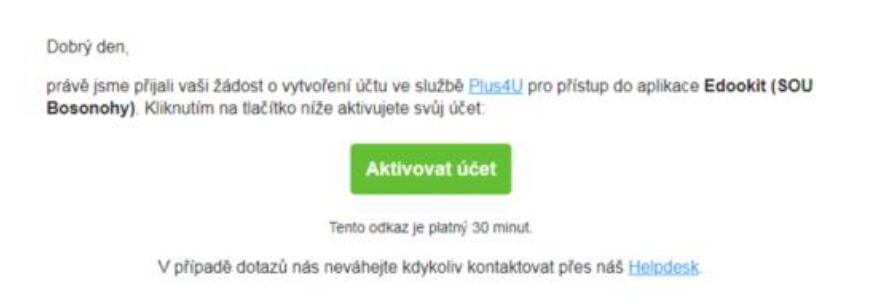

6. **Tímto vás systém znovu přesměruje na přihlášení, kde musíte zadat zvolená hesla nebo se přihlásit přes Google, Microsoft nebo Apple**

Pro opakované přihlašování do systému EDOOKIT můžete zvolit dvě cesty.

7. Přes webové stránky školy [www.soubosonohy.cz](http://www.soubosonohy.cz/) - horní záložka s nápisem EDOOKIT s obrázkem sovičky

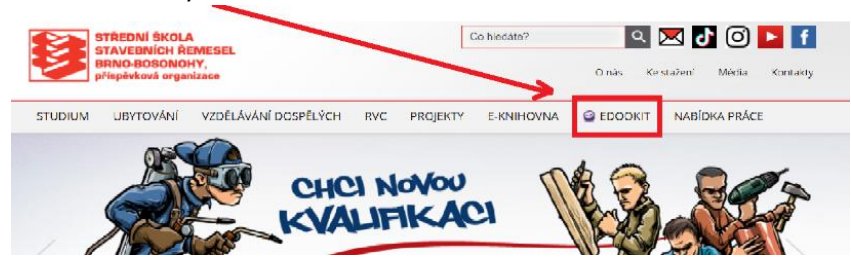

8. Přes mobilní aplikaci, kterou si můžete stáhnout na plochu mobilu nebo notebooku.